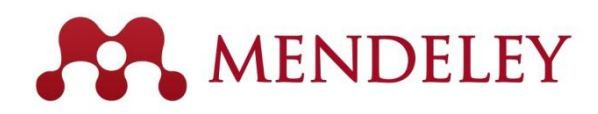

快速使用指南

## **www.mendeley.com 2015** 年 **6** 月

Mendeley 是一款用于学术论文管理和在线共享信息的免费文献管理工具。可以将支持 Windows、Mac、Android、Linux 的桌面版与任何地方都能够在线使用的网页版组合使用。

该软件也支持iOS (iPad/iPhone) 及安卓系统(已于6月上线)。

目前全世界400万人以上的用户在使用该工具。

### **Mendeley** 的特点

- 自动从导入到库中的PDF文件中提取文献信息
- 通过Web Importer从各种数据库及网页中直接导入文献
- 强大的文件管理功能
- 具有高亮、注释功能的PDF阅读器
- 方便在 Word 中插入参考文献
- 通过群组功能与其他研究者共享文献
- 公开个人Profile

 $\mathbf 2$ 

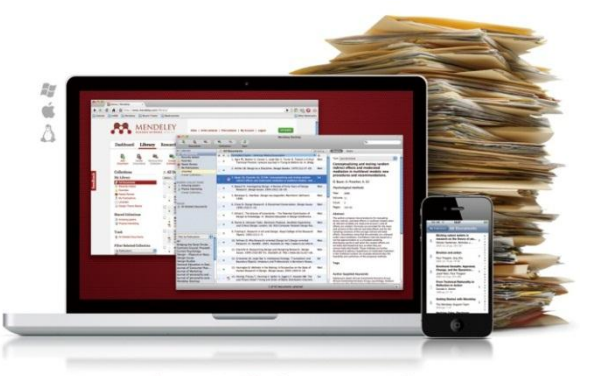

## Organize. Collaborate. Discover.

1. 安装和启动 Mendeley 桌面版支持 Windows、Mac、Android、Linux 等各种操作系统。安装简单。 ① 访问[http://www.mendeley.com](http://www.mendeley.com/)。  $\overline{\mathbf{m}}$  Fre  $\leftarrow \rightarrow c$  E www.mendeley.com **▲** 输入 First name、Last name、E-mail address, Sign up & Download MENDELEY 点击[Sign up & Download]。  $\footnotesize \begin{tabular}{|c|c|c|c|} \hline \textbf{Get Mendeley} & \textbf{What is Mendeley?} & \textbf{Papers} & \textbf{Groups} \end{tabular}$ ② 在下一界面中输入 Password、研究领域、学位,点击 It's time to change the way we do research. [Download Mendeley]。 ndeley is a free reference manager and academic social network that can help your state of the can help your state of the can be a state of the can be a state of the can be a state of the state of the latest can anchor 4 下载安装程序,执行。

**同** 初次启动 Mendeley 时, 会要求输入 E-mail address 和Password,请输入在上面注册的信息后启动。

our papers from **anywhere onli**<br>vers on the go, with our new **iP**t

Sign up & Down or sion in with f Facebook

.<br>Xne apo

2. 从其他文献管理工具导入 **and the set of the set of the set of the set of the set of the set of the set of the set of the set of the set of the set of the set of the set of the set of the set of the set of the set of the set of the** 

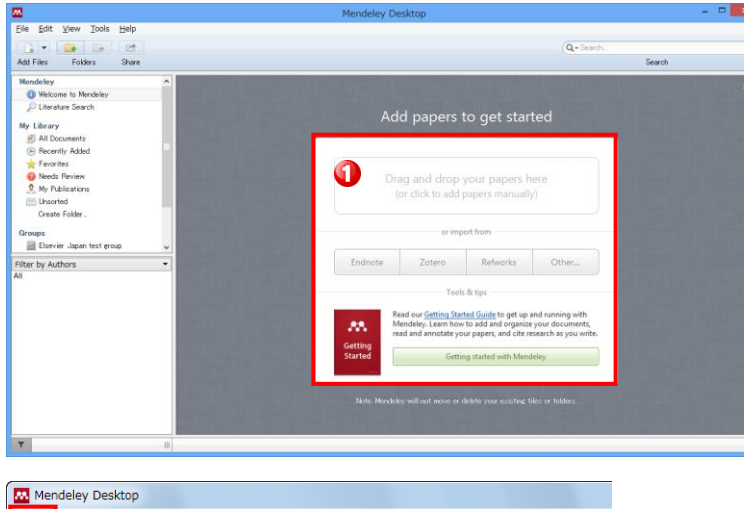

Overview Discover Research Phone / Pad

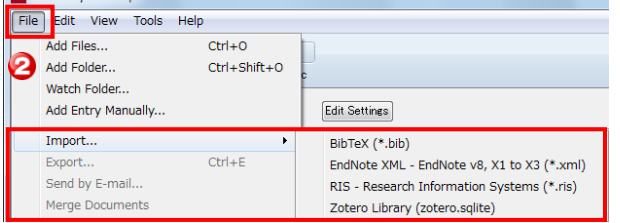

**1** 初次启动 Mendeley 时, 会向您介绍从 EndNote、 RefWorks等其他文献管理工具的导入方法。

从其他文献管理工具导出数据的方法

## 使用EndNote时

- 从[File]菜单选择[Export...]
- 在[Export file name:] 对话框选择文件的种类 XML (\*.xml)
	- 点击[保存] 按钮

## 使用RefWorks时

- 从[记录] 菜单选择 [导出]
- 在[导出记录] 弹出窗的 Select an Export Format
- 点击[↓导出记录]按钮
- 用扩展名.ris保存

### **2** 将数据导入 Mendeley。

- 从[File] 菜单选择[Import…]
- 选择从其他文献管理工具导出的文件,点击[Open]
- 导入的文献出现在Mendeley。

## ●桌面版

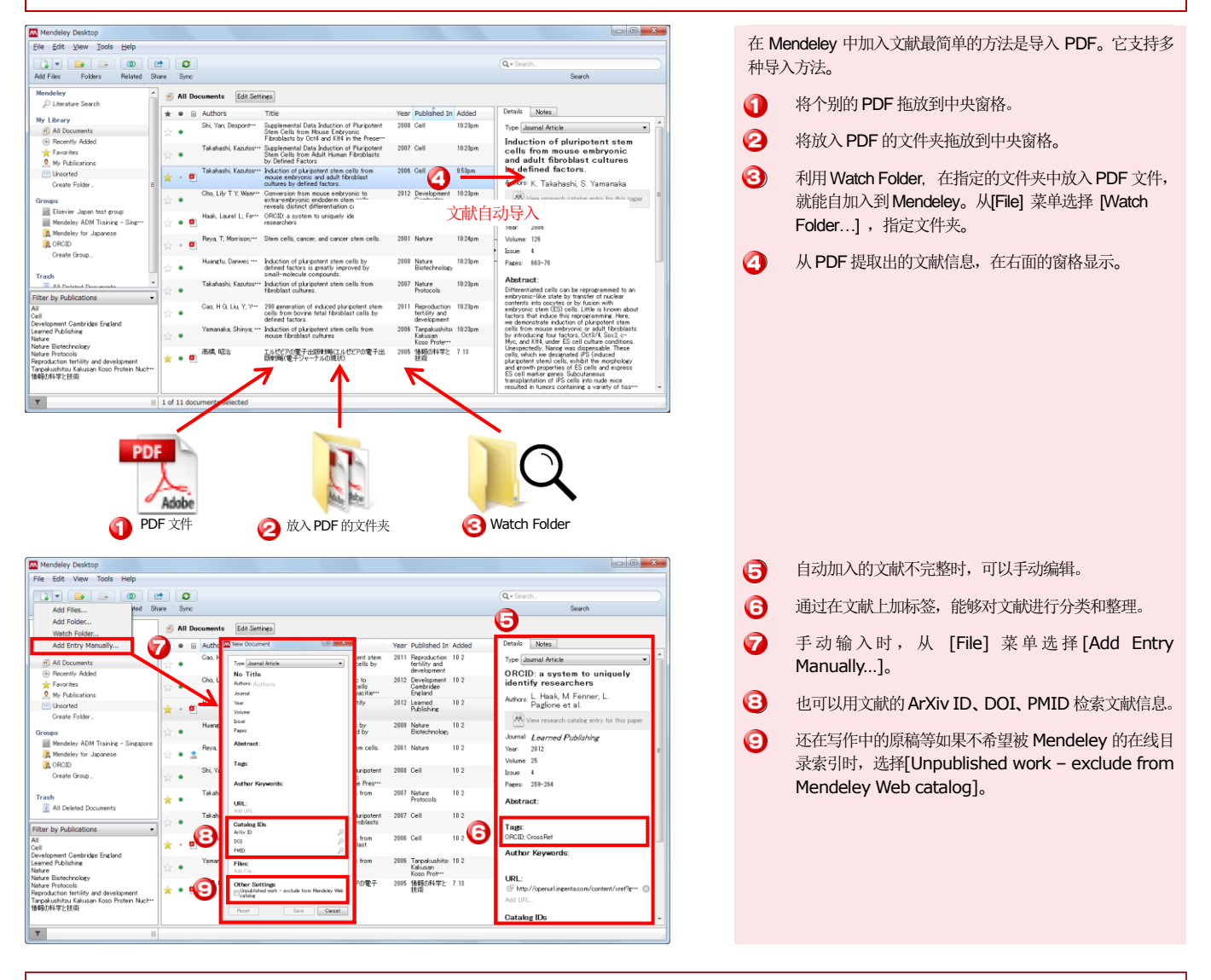

# ●网页版

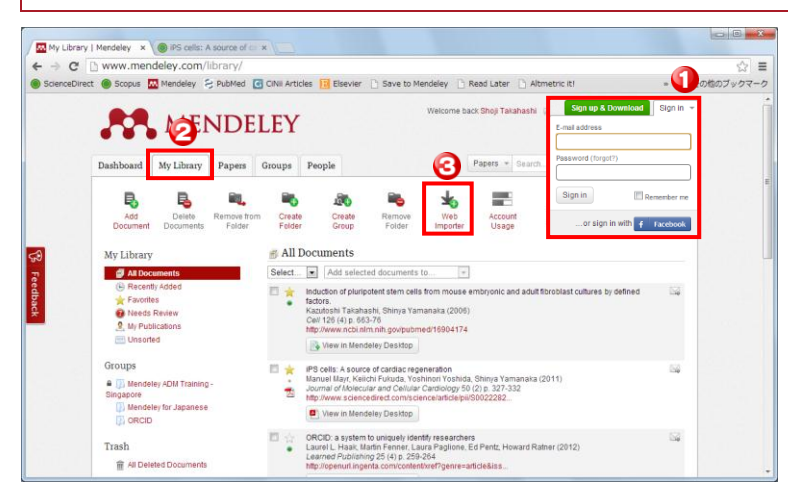

- **1** 登陆网页版,请从右上方的 [Sign in] 输入 E-mail address 和 Password, 点击 [Sign in] 按钮。
- ② 已注册的文献可以在 [My Library] 选项卡中确认。可 以与桌面版一样进行各种操作。
- **3** 安装 Web Importer, 请点击 [Web Importer]。

→ 转下一页

# **3.**加入文献(续)

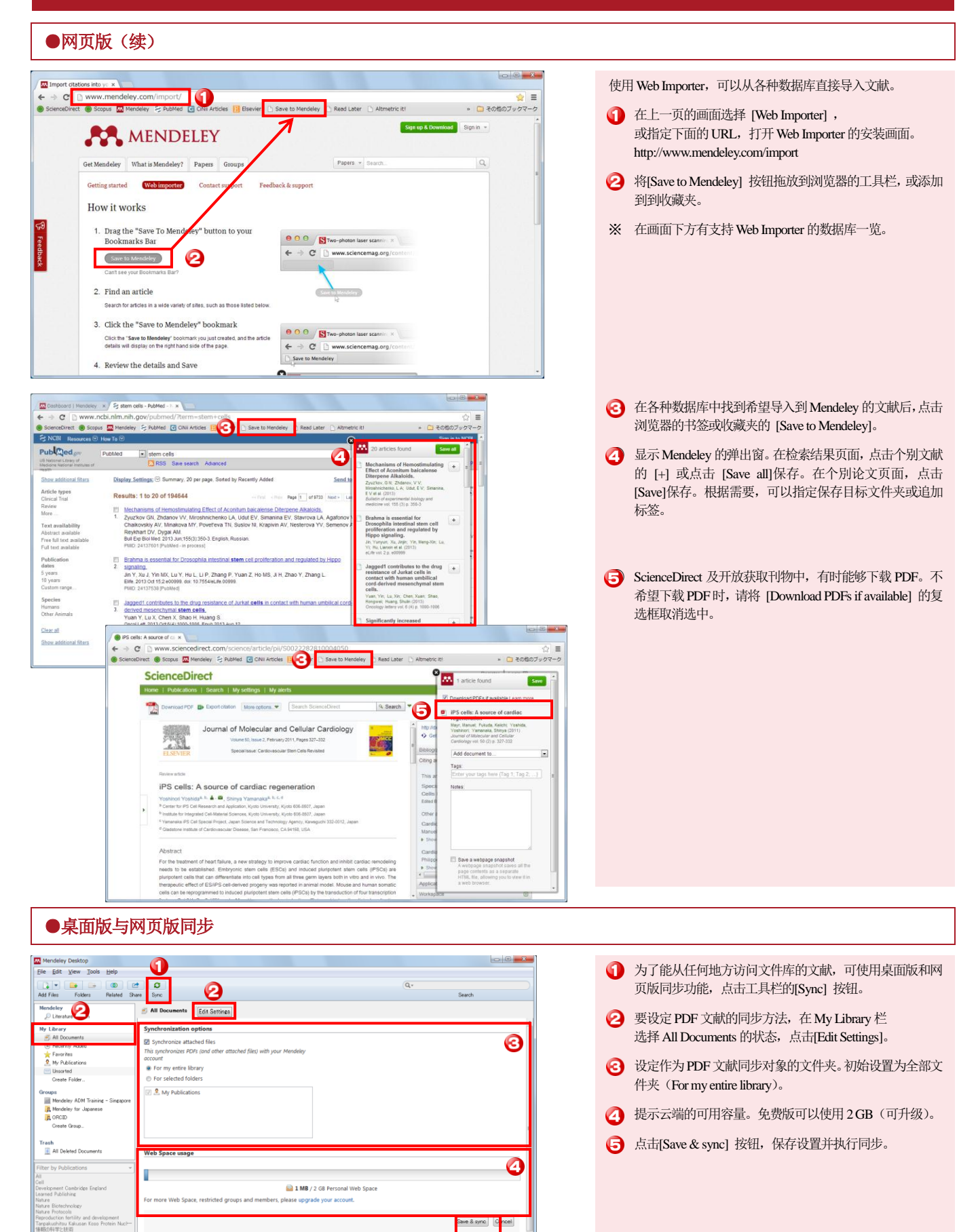

G

献进行分类。

列。

1 可以通过检索框,检索库内的文献。

⑤ 各文献的前面带有以下图标。

 未读的文献 **2** 添加了PDF的文献 ■ 可以从网页下载 PDF

**②** 能够用 My Library 栏的[Create Folder...] 建立文件夹,对文

3 可以用作者关键词、作者名、标签、出版物名进行过滤。 ④ 可以按照作者名、标题、出版年、出版物名、注册日重新排

**★ 收藏的文献。可以在 Favorites 文件夹显示** 

## ●资料库的管理

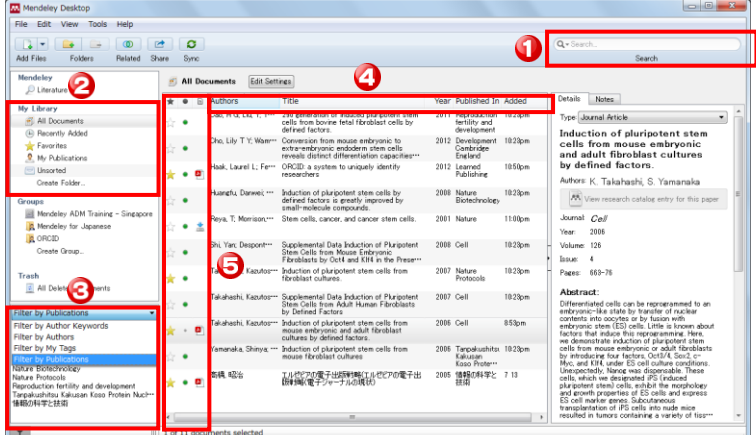

**PDF** 文档的管理

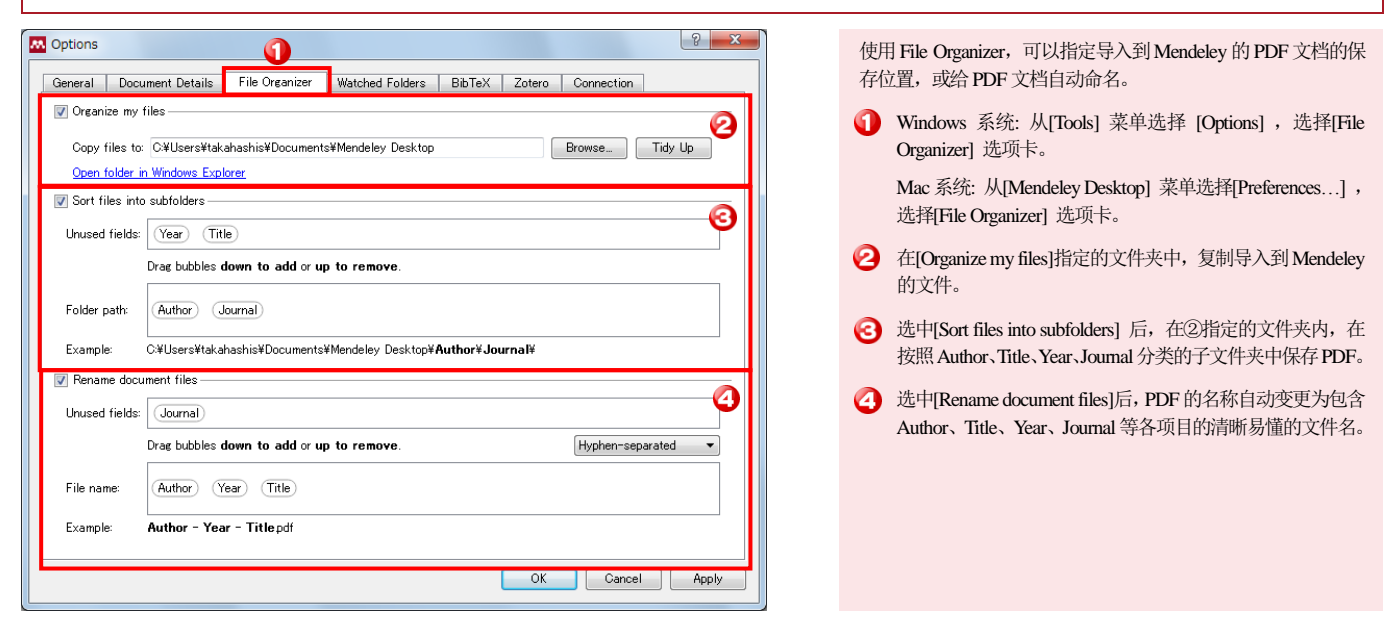

# ●**PDF** 阅读器

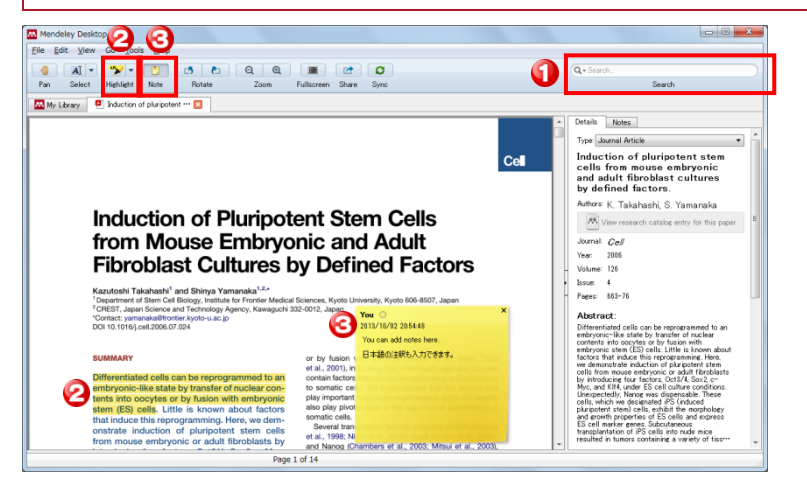

Mendeley还具有PDF阅读器的功能。能够高亮显示或添加注释。

- ① 在检索框输入关键词, 可以在PDF文章中进行检索。根据 输入,检索词被高亮显示。
- **2** 选择工具栏的 [Highlight] 按钮, 可以高亮文本。
- ③ 选择工具栏的 [Note] 按钮,可以给文本加注释。

5. 在 Word 中插入参考文献 赛安装 Word 插件后, 用 Word 写论文时, 能够很便捷地从 Mendeley 中插入参考文献。也支持 OpenOffice、BibTex。

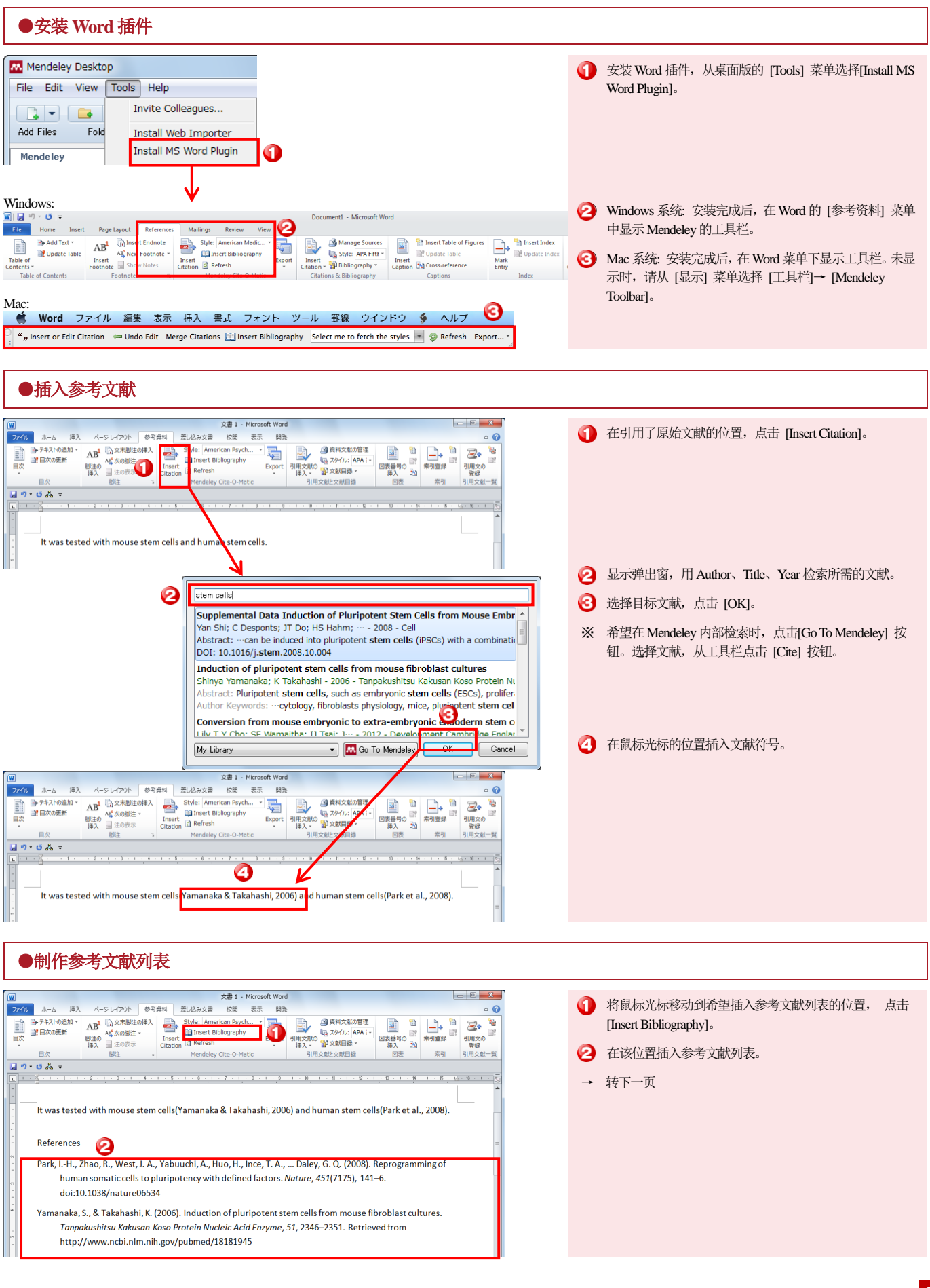

# **5.** 在 **Word** 中插入参考文献(续)

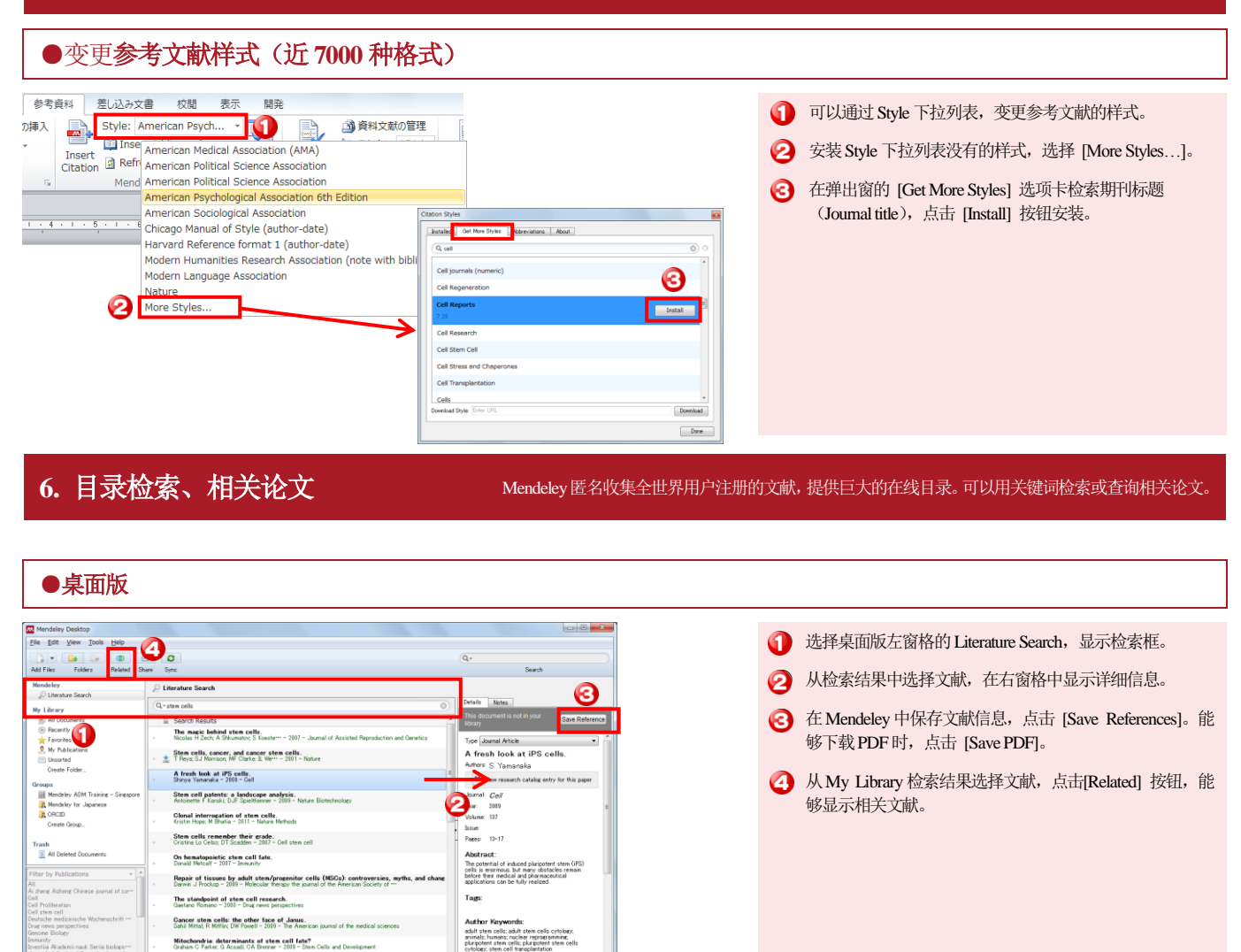

# ●网页版

Advances in the field of stem cell sesearch...<br>| 25 search results of 2759221

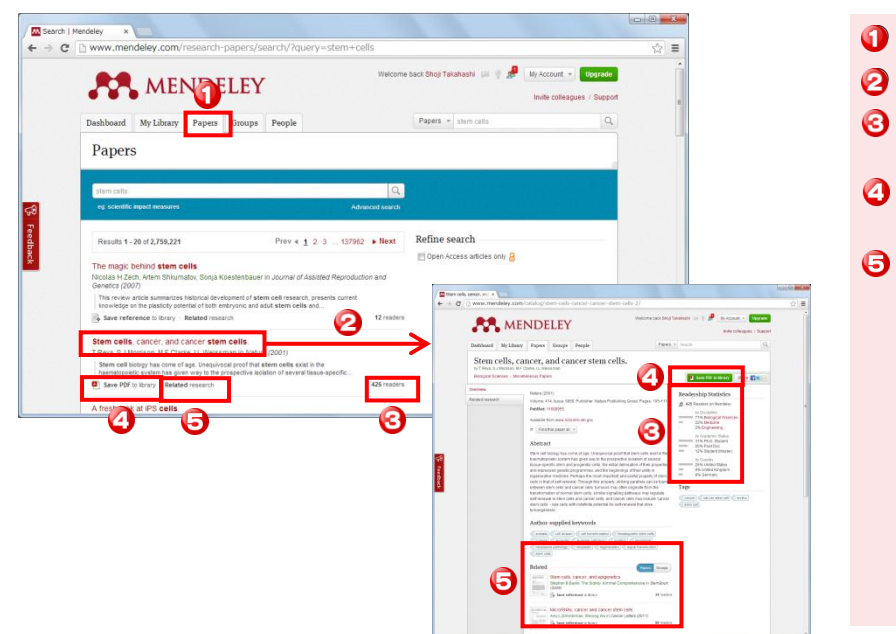

- **1 网页版可以从[Papers] 选项卡进行检索。**
- 2 从检索结果选择文献,显示个別论文的页面。
- ③ 显示各文献被全世界的多少用户阅读(Mendeley 注册用 户)、被什么样的读者层(领域、学位、国家)经常阅读。
- ④ 如需将文献保存到 Mendeley,点击 [Save reference to library]。如需下载PDF文章,点击[Save PDF to library]。
- ⑤ 可以显示各文献的相关论文。

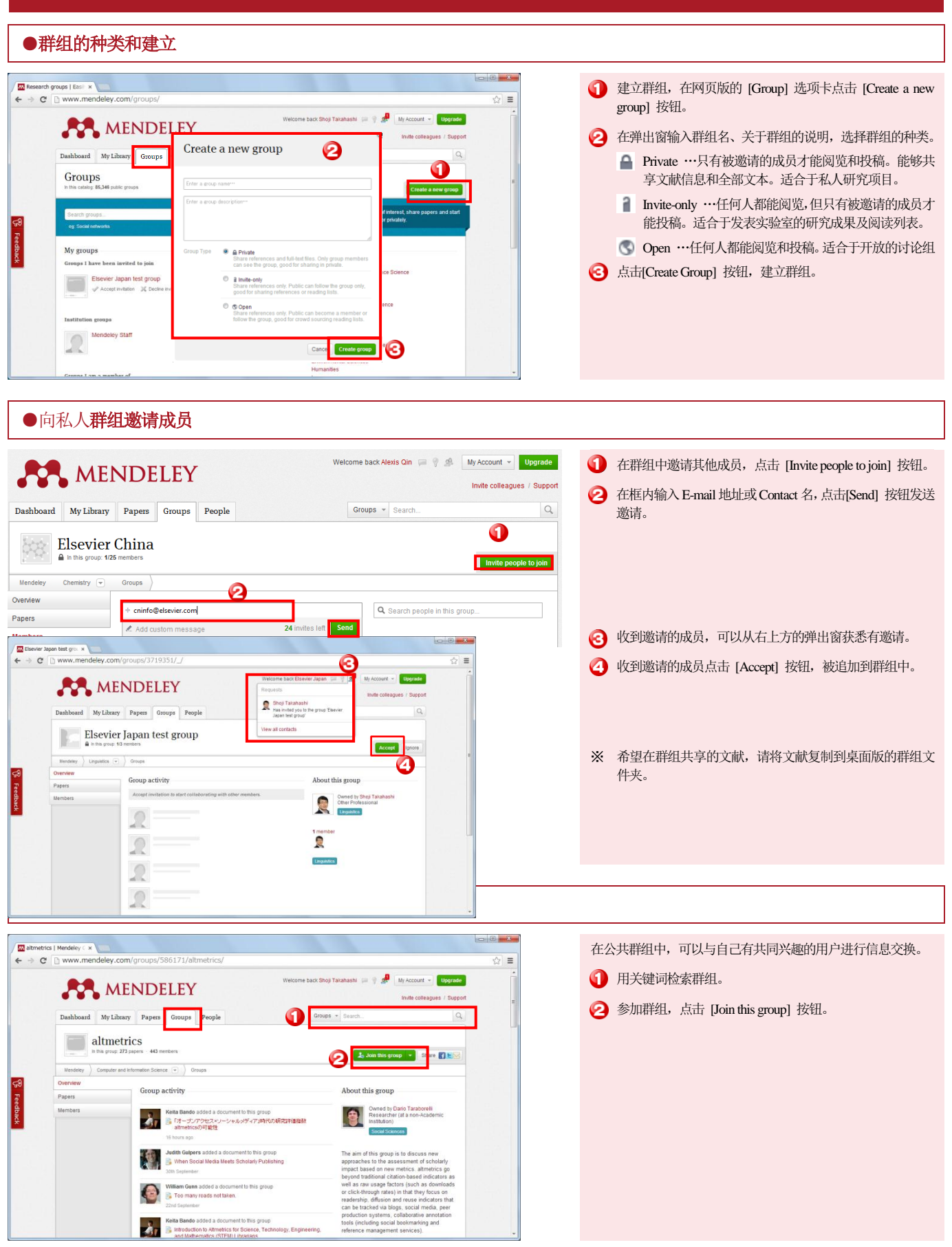

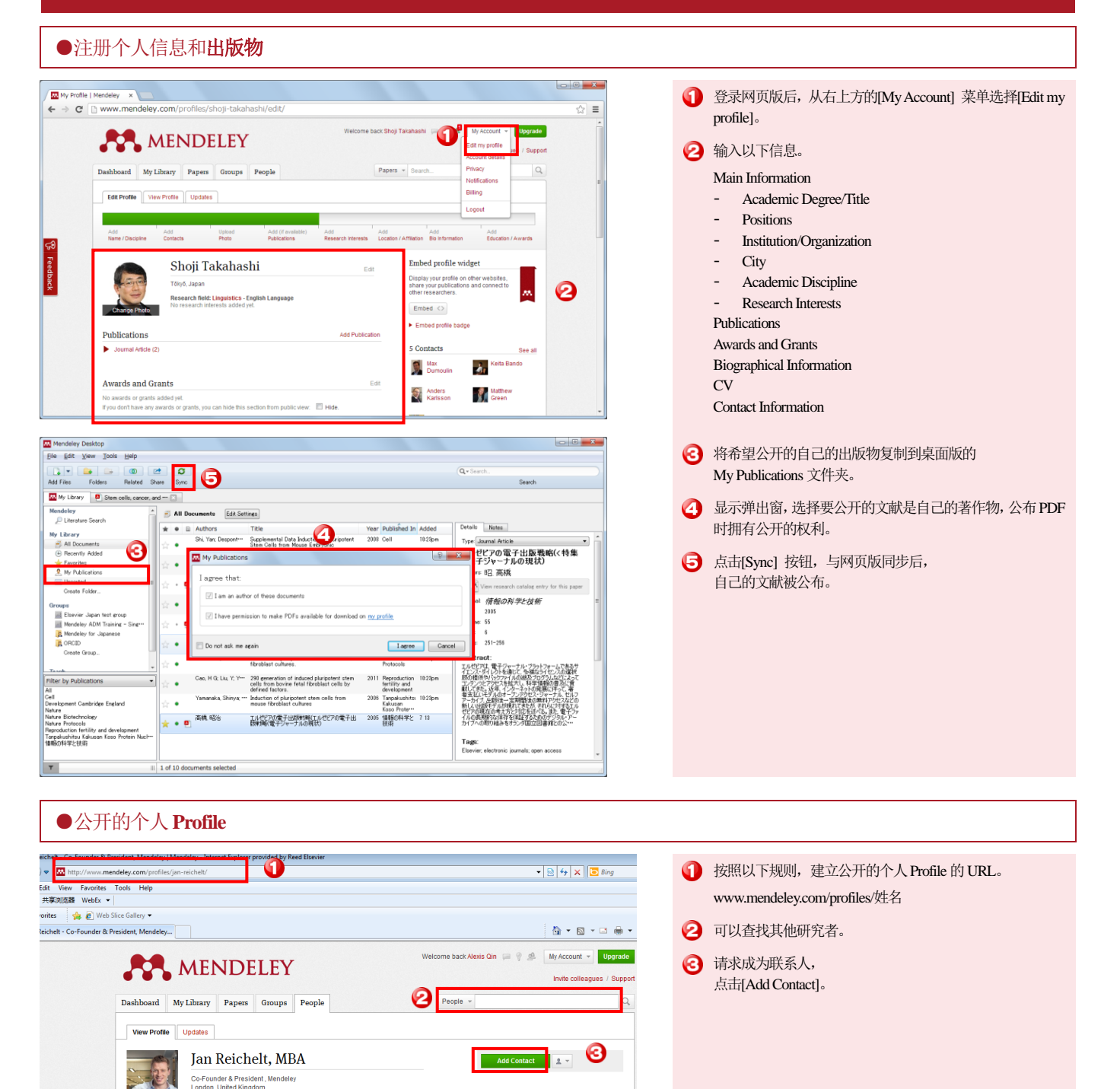

253 Contacts

Taavet

David<br>Sprengel

Stefan<br>Glaenzer

See all

tricia wang

Francisco<br>Salgado

**A** Gamze

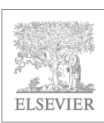

使用方法指南、咨询 使用方法指南(英文) http://resources.mendeley.com FAQ、咨询 http://support.mendeley.com

技术支持: support@mendeley.com

爱思唯尔科技中国 秦亚宜 a.qin@elsevier.com

London, United Kingdom<br>Research field: Business Adm<br>Systems<br>Information Management, Elect

n<br>Management Flectronic Rusines

Kris Jack, James Hammerton, Dan Harvey et al. (2010) Mendeley's Reply to the DataTEL Challenge, 1-<br>3. In Procedia Computer Science 1 (2).

X

Publications  $\blacktriangledown$  Journal Article (1)

 $\blacktriangledown$  Book Section (1)